# **Inkscape - siox**

- Objet : Inkscape Utiliser siox
- Niveau requis : [débutant,](http://debian-facile.org/tag:debutant?do=showtag&tag=d%C3%A9butant) [avisé](http://debian-facile.org/tag:avise?do=showtag&tag=avis%C3%A9)
- Commentaires : Extraire une partie d'image avec siox en la vectorisant
- Débutant, à savoir : [Utiliser GNU/Linux en ligne de commande, tout commence là !](http://debian-facile.org/doc:systeme:commandes:le_debianiste_qui_papillonne)
- Suivi : [à-tester](http://debian-facile.org/tag:a-tester?do=showtag&tag=%C3%A0-tester)
	- © Création par Ssmolski le 14/01/2012
	- Testé par …. le ….
- Commentaires sur le forum :  $C$ 'est ici<sup>[1\)](#page--1-0)</sup>

## **Premier plan avec Siox**

Extraire une section d'image avec Siox est similaire à une découpe dans une image avec Gimp, à l'exception toutefois que la partie découpée avec Siox sera immédiatement vectorisée. Une vectorisation permet :

- 1. d'agrandir l'image sans détérioration
- 2. de la recoloriser
- 3. de la modifier en convertissant l'objet lui-même en chemin  $\text{Maj}$ +Ctrl+C et/ou le contour des objets sélectionnés en chemins.

### **TP - Siox**

- Importer votre image bitmap dans Inkscape<sup>2</sup>.
- Choisissez incorporer et valider

 $\pmb{\times}$ 

### **Sélection sur l'image**

- Zoomer si nécessaire touche 3 ou touche + du clavier
- Tracer un ellipse F5 ou un rectangle F4 sur la partie de l'image que vous voulez conserver et remplissez cette sélection de n'importe quelle couleur
- Ajouter à votre sélection l'image bitmap en appuyant sur la touche Maj et en cliquant dessus
- $\bullet$  Dézoomer: touche  $\frac{1}{2}$  du clavier.

Chemin, Vectoriser le bitmap

Ou  $\text{Maj}$ +Alt $\text{+}$ B

- Cochez **Sélection du premier plan avec Siox** en haut de la fenêtre de vectorisation.
- Mettre à jour avant de valider.
- Validez.

Lorsque vous cliquez sur **valider** vous pouvez voir dans la barre d'état le début de la vectorisation et le nombre de noeuds

#### $\pmb{\times}$

Sélectionnez votre image vectorisée et simplifiez-la pour enlever des noeuds :

```
 Chemin -> Simplifier
```
ou Ctrl+L

#### **Finalisation**

• Supprimer votre image bitmap et votre sélection

#### $\pmb{\times}$

Visionner votre image à 100%

#### $\pmb{\times}$

- Faites une copie bitmap de votre image  $\overline{Alt} + \overline{B}$  (elle se retrouvera dans votre dossier personnel) ou
- $\bullet$  exporter-la en bitmap,  $\text{Mail}+\text{Ctrl}+\text{El}$  ou
- enregistrez-la en **.svg** par Maj+Ctrl+S

Découpez-la ensuite avec [Gimp.](http://debian-facile.org/doc:media:gimp) <sup>OO</sup>

### **Exemple**

Avec Gimp, j'ai effacé quelques parties de l'image vectorisée plus haut et finalisé celle-ci avec l'Outil clonage.

Ensuite, j'ai jumelé cette image avec une autre dont voici le résultat :

#### $\pmb{\times}$

[1\)](#page--1-0)

N'hésitez pas à y faire part de vos remarques, succès, améliorations ou échecs ! [2\)](#page--1-0)

 $|Ctrl + ||$ 

From: <http://debian-facile.org/> - **Documentation - Wiki**

Permanent link: **<http://debian-facile.org/doc:media:inkscape:tp-siox>**

Last update: **27/10/2015 18:57**

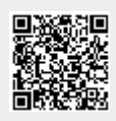